**Heico Neumeyer** 

# HAND<br>BUCH DESIGN

## **Adobe Photoshop CS6**

**PEARSON** 

ALWAYS LEARNING

Adobe Photoshop CS6

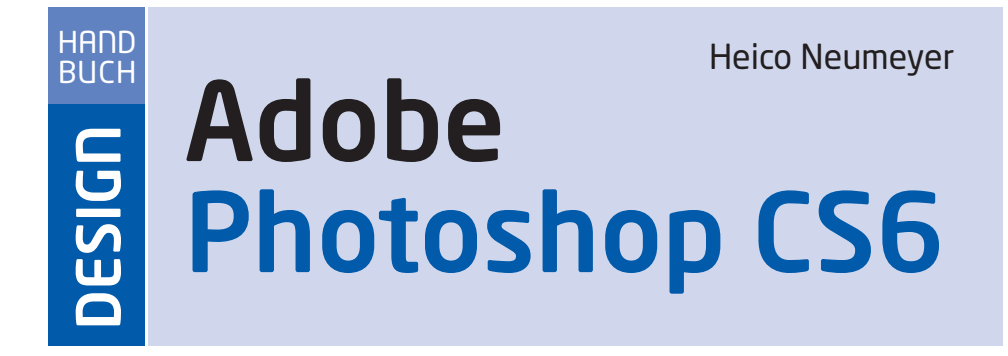

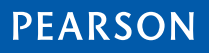

Bibliografische Information der Deutschen Nationalbibliothek Die Deutsche Nationalbibliothek verzeichnet diese Publikation in der Deutschen Nationalbibliografie; detaillierte bibliografische Daten sind im Internet über http://dnb.dnb.de abrufbar.

Die Informationen in diesem Produkt werden ohne Rücksicht auf einen eventuellen Patentschutz veröffentlicht. Warennamen werden ohne Gewährleistung der freien Verwendbarkeit benutzt.

Bei der Zusammenstellung von Texten und Abbildungen wurde mit größter Sorgfalt vorgegangen.

Trotzdem können Fehler nicht vollständig ausgeschlossen werden.

Verlag, Herausgeber und Autoren können für fehlerhafte Angaben und deren Folgen weder eine juristische Verantwortung noch irgendeine Haftung übernehmen.

Für Verbesserungsvorschläge und Hinweise auf Fehler sind Verlag und Herausgeber dankbar.

Alle Rechte vorbehalten, auch die der fotomechanischen Wiedergabe und der Speicherung in elektronischen Medien. Die gewerbliche Nutzung der in diesem Produkt gezeigten Modelle und Arbeiten ist nicht zulässig.

Fast alle Hardware- und Softwarebezeichnungen und weitere Stichworte und sonstige Angaben, die in diesem Buch verwendet werden, sind als eingetragene Marken geschützt.

Da es nicht möglich ist, in allen Fällen zeitnah zu ermitteln, ob ein Markenschutz besteht, wird das ®-Symbol in diesem Buch nicht verwendet.

#### 10 9 8 7 6 5 4 3 2 1

13 12

ISBN 978-3-8273-3168-7 (print); 978-3-86324-508-5 (PDF); 978-8-86324-195-7 (epub)

© 2012 by Pearson Deutschland GmbH, Martin-Kollar-Straße 10–12, D-81829 München/Germany Alle Rechte vorbehalten www.pearson.de A part of Pearson plc worldwide

Covergestaltung: Marco Lindenbeck, webwo GmbH (mlindenbeck@webwo.de) Lektorat: Kristine Kamm, kkamm@pearson.de Herstellung: Claudia Bäurle, cbaeurle@pearson.de Korrektorat: Petra Kienle, Fürstenfeldbruck Satz: text&form GbR, Fürstenfeldbruck Druck und Verarbeitung: Drukarnia Dimograf, Bielsko-Biala Printed in Poland

### Kapitel 3 **Bilddateien darstellen, messen & drucken**

Wie zeigen Sie eine Bilddatei optimal am Monitor, wie zoomen und verschieben Sie das Werk effizient im Dateifenster, wie richten Sie die Farbwiedergabe ein, um das Bild schließlich perfekt zu drucken? Lesen Sie weiter.

#### **3.1 Bilddateien optimal darstellen**

Man will die Bilddarstellung immer wieder rasch ändern. Die erforderlichen Befehle finden Sie im Menü Ansicht, schneller geht es per Tastendruck. Lesen Sie zuvor, was Abbildungsmaßstäbe wie »100%« bedeuten.

#### **3.1.1 Der Abbildungsmaßstab**

Der Abbildungsmaßstab erscheint in der Titelleiste des Bilds, aber auch unten links in der Statusleiste. Ein Wert wie »100%« hat dabei nichts mit der späteren Druckgröße zu tun.

»100%« bedeutet: Jeder Bildpunkt (Pixel) erscheint exakt auf einem Monitorpunkt. Passt also Ihr Bild in der 100-Prozent-Ansicht gänzlich auf den Schirm, kann es nicht mehr als ungefähr 2500 Bildpunkte breit sein – es sei denn, Ihr Monitor zeigt in der Breite mehr als 2500 Pixel. In der Zoomstufe 100% belegt Ihr Bild auf dem Monitor meist viel mehr Fläche als später auf Papier, denn das Papier zeigt mehr Bildpunkte pro Quadratzentimeter.

Betrachten Sie vor Fotomontagen die Objekte in einer einheitlichen Zoomstufe, zum Beispiel per Fenster: Anordnen: Alles angleichen. Nun erkennen Sie die Größenverhältnisse, in denen die Elemente nach dem Einfügen aufeinandertreffen.

#### **Der Abbildungsmaßstab »100%«**

Sofern Photoshop eine Grafikkarte mit OpenGL-2.0-Technik und Shader Model 3.0 nutzt (Seite 74), erscheint Ihr Bild in beliebigen Zoomstufen sehr korrekt und unverzerrt am Schirm. Doch ohne OpenGL sehen Sie Ihre Bilder nur in der 100-Prozent-Darstellung wirklich naturbelassen – mit allen Pixeln so, wie sie tatsächlich vorliegen; und damit auch so, wie sie im Internet auf dem Schirm erscheinen.

100 Prozent, das heißt: Ein Bildpixel prangt auf einem Monitorpixel. In allen anderen Darstellungsweisen rechnet das Programm die Originalpixel erst für die Wiedergabe am Schirm um. In der Zoomstufe 63 Prozent

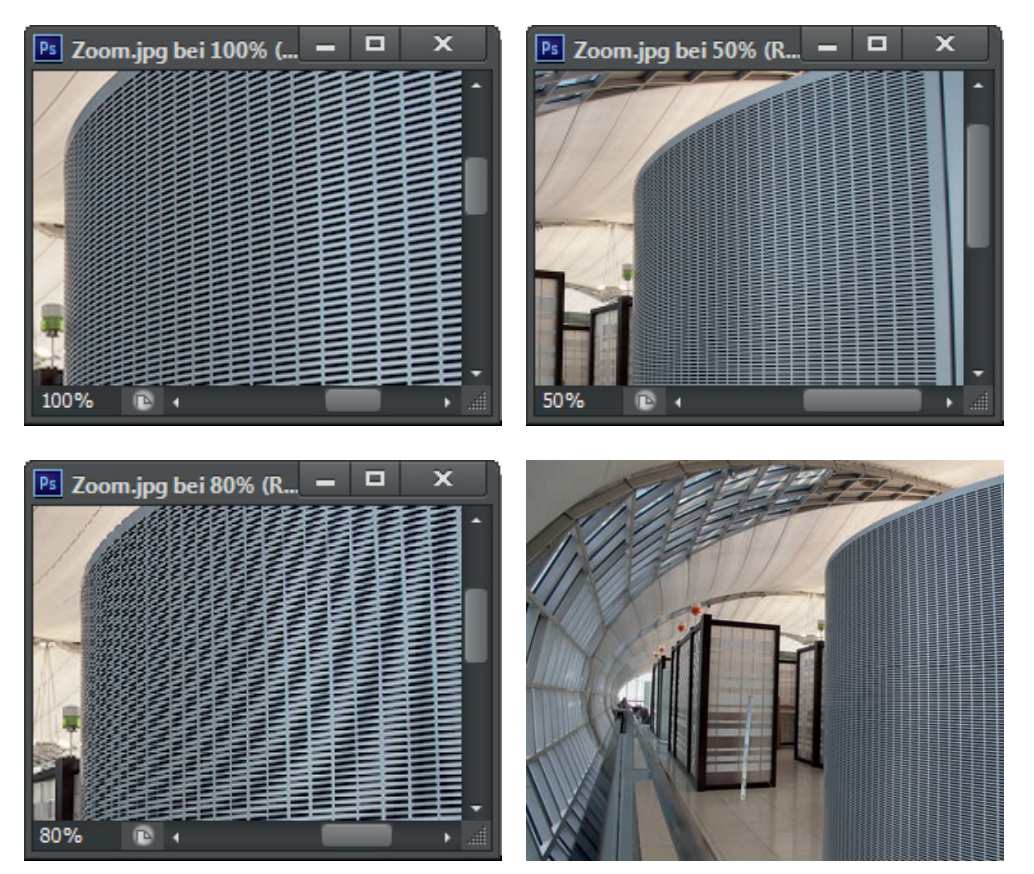

Abbildung 3.1 Oben links: Sofern Sie keine OpenGL-Grafikkarte nutzen, lässt sich eine Bilddatei nur im 100-Prozent-Abbildungsmaßstab wirklich exakt beurteilen. Oben rechts: Weniger verzerrt auch die 50-Prozent-Ansicht, die manchmal auch zur Beurteilung bei Druckprojekten dient; sie erzeugt hier bereits ein leichtes Moiré. Unten links: Verkleinernde Maßstäbe wie 80 Prozent verfälschen die Darstellung auf Computern ohne OpenGL oft deutlich. Unten rechts: Die Originaldatei. Datei: Zoom

muss Photoshop zum Beispiel 1,59 Bildpixel auf einem Monitorpixel anbieten; dazu wirft das Programm einzelne Bildpunktreihen Ihres Fotos heraus, feine Details werden verschluckt.

Besonders ungenau gerät die Darstellung bei krummen Maßstäben wie 53,94 Prozent. Die 50-Prozent-Ansicht zeigt glatter an als die 67-Prozent-Ansicht, die 25-Prozent-Darstellung verzerrt weniger als die 33-Prozent-Darstellung. Vergrößerungen wirken weniger problematisch, aber auch hier gilt: Die 200-Prozent-Zoomstufe sieht besser aus als 180 Prozent.

#### **Wann ist die 100-Prozent-Zoomstufe wichtig?**

Falls Ihr Photoshop ohne OpenGL und Shader Model 3.0 zu Werke geht, sollten Sie insbesondere nach Interpolationen in die Zoomstufe 100 Prozent wechseln – zum Beispiel, wenn Sie den Bildgröße-Befehl oder das Transformieren genutzt haben. 100 Prozent ist die angesagte Zoomstufe auch nach allen Filtern, die das Bild auf kleinem Raum subtil verändern, zum Beispiel Scharfzeichnungs- oder Störungsfilter und alles, was eine STRUKTUR einwebt.

Ohne OpenGL ist die 100-Prozent-Sichtweise überdies bei Dateien von Textilien, Haaren, Architektur wichtig sowie bei weiteren Motiven mit feinen Strukturen: Hier entsteht unterhalb von 100 Prozent leicht Moiré, ein unerwünschter Schillereffekt. Bestehen Sie auch in der Filtergalerie oder in den Vorschaufenstern der Filter-

dialoge auf 100 Prozent. Auch vielen GIF-Dateien, Gerastertem und Strichgrafiken werden Sie nur mit einer 100-Prozent-Betrachtungsweise gerecht.

Tipp Schließen Sie von einer herauf- oder heruntergezoomten Ansicht ohne OpenGL nicht darauf, wie das Bild wirkt, wenn Sie es mit dem Befehl Bild: Bildgröße herauf- oder herunterrechnen (Seite 270). Beim Bildgröße-Befehl nimmt sich Photoshop viel mehr Zeit für genaueres Interpolieren.

#### **Wechsel zum Abbildungsmaßstab 100,00 Prozent**

Und weil er auf Rechnern ohne OpenGL so wichtig ist, wechselt Photoshop zum Abbildungsmaßstab 100,00 Prozent besonders vielseitig:

- **Mit dem Griff**  $[Alt] + [Strg] + [0]$
- Per Doppelklick auf die Lupe  $\mathbb Q$  in der Werkzeugleiste
- Per Ansicht: Tatsächliche Pixel und per Rechtsklickmenü zur Lupe  $\mathbb Q$  und Hand $\mathbb Q$
- **Mit der Schaltfläche TATSÄCHLICHE PIXEL in den Optionen zu Lupe Qund Hand**  $\mathbb{C}^n$

#### **3.1.2 Lupe**

Schalten Sie die Lupe (das Zoomwerkzeug) in der Werkzeugleiste oder mit der Taste [Z] ein. So vergrößern Sie den Abbildungsmaßstab:

- Klicken Sie ins Bild. Wollen Sie Details links unten vergrößert sehen, klicken Sie gleich in diese Region.
- Auf Computern mit OpenGL-Technik: Ziehen Sie mit der Lupe  $\mathbf Q$  zum Zoomen.
- Auf Computern ohne OpenGL: Ziehen Sie mit der Lupe Q einen Rahmen um den Bildteil herum, den Sie vergrößert sehen möchten.

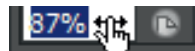

Abbildung 3.2 Ziehen Sie bei gedrückter [Strg]-Taste im Zoomfeld von Navigator oder Dokumentfenster. Die Zoomstufe ändert sich kontinuierlich, das Bild passt sich sofort an.

#### **Die wichtigsten Zoomverfahren zuerst**

Beim täglichen Photoshopping wirken diese Zoomtechniken besonders praktisch:

- $\blacksquare$  Zügige Maβstabsänderung bieten die Griffe Strg++ bzw. Strg+-..
- $\blacksquare$  Strg + [0] füllt die Arbeitsfläche, Strg + Alt + [0] bringt 100 Prozent.
- Wenn OpenGL 2.0 und Shader Model 3.0 zur Verfügung stehen: Schalten Sie mit dem  $\boxed{2}$  die Lupe  $\boxed{4}$  ein und zoomen Sie bei gedrückt gehaltener Maustaste. Die Alt -Taste dazu und die Darstellung schrumpft. Der ANIMIERTE Zoom in den Voreinstellungen (Strg)+K) muss eingeschaltet sein.

#### **Weitere Zoomverfahren**

Auch so ändern Sie den Abbildungsmaßstab:

- Drücken Sie zur Lupe die Falt-Taste, verkleinern Sie das Bild schrittweise. Sie sehen dann ein Minuszeichen im Lupenzeiger  $Q$ .
- Tippen Sie eine neue Zoomstufe unten links in die Statusleiste am Bildfenster ein.
- Ändern Sie die Zoomstufe im Navigator (Seite 81).
- Nutzen Sie in den Voreinstellungen die Option Mrr BILDLAUFRAD zoomen, dann ändern Sie den Abbildungsmaßstab auch per Mausrad.
- **Mit OpenGL im Rechner und Animiertem Zoom in den Voreinstellungen: Schalten Sie oben in den Optionen** zur Lupe **Q** den RAUEN Zoom ein, dann zoomen Sie durch Ziehlen nach links und rechts.
- M Animierter Zoom
- □ Zoom ändert Fenstergröße
- Mit Bildlaufrad zoomen
- Angeklickten Punkt zentrieren
- $\boxed{\mathbf{v}}$  Ziehschwenken aktivieren

Abbildung 3.3 In den »Voreinstellungen« legen Sie fest, ob sich die Fenstergröße beim Zoomen ändern soll; das lässt sich aber auch noch in der Optionenleiste zum Werkzeug und per Tastaturkombination ändern.

#### **Vorübergehend zur Lupe wechseln**

Schalten Sie vorübergehend zur Lupe, während andere Werkzeuge in Gebrauch sind. Photoshop wechselt beim Loslassen der Tasten automatisch zum ursprünglichen Werkzeug zurück. Strg + Leertaste beschert Ihnen bei jedem beliebigen Werkzeug die Vergrößerungslupe <sup>⊕</sup>, [Alt]+ [Leertaste] aktiviert die Verkleinerungslupe Q - die schnellste Art zu zoomen. Die Leertaste allein ist für die Verschiebehand  $\mathbb{Q}$  qut. Diese Griffe funktionieren manchmal sogar bei geöffnetem Dialogfeld.

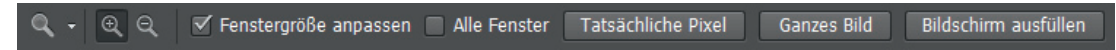

Abbildung 3.4 In den Optionen zur Lupe entscheiden Sie, ob sich die Dokumentfenstergröße beim Zoomen verändert und ob Sie in allen Bildern parallel zoomen.

#### **»Ganzes Bild«**

So zoomen Sie das Gesamtbild schnell größtmöglich auf den Schirm – Photoshop ermittelt automatisch die passende Zoomstufe:

- Klicken Sie doppelt auf das Handwerkzeug  $\mathbb{F}$  in der Werkzeugleiste.
- **Drücken Sie**  $\boxed{\text{Strg} + [0]}$ **.**
- Verwenden Sie Ganzes Bild aus dem Ansicht-Menü oder aus dem Kontextmenü von Lupe Q und Hand oder die gleichnamige Schaltfläche in den Werkzeugoptionen.

Die Schaltfläche bilDschirm Ausfüllen deckt die ganze Arbeitsfläche mit dem Bild zu. Dabei verschwinden meist die horizontalen oder vertikalen Bildränder hinter den Rändern der Arbeitsfläche.

#### **In mehreren Bildern gleichzeitig zoomen und verschieben**

Zoomen Sie gleichzeitig in mehreren geöffneten Fenstern:

- Schalten Sie die Lupe  $\mathbb Q$  ein und klicken Sie bei gedrückter  $\widehat{\alpha}$ -Taste in ein Bild die anderen Dateien zoomen mit. Oder klicken Sie oben auf die Option Alle fenster.
- Schalten Sie die Verschiebehand  $\sqrt[m]{\ }$ ein und ziehen Sie in einem hochgezoomten Bild bei gedrückter  $\boxed{\hat{\alpha}}$ -Taste – andere hochgezoomte Dateien bewegen sich parallel mit. Alternativ nutzen Sie oben die Option BILDI AUF IN ALLEN FENSTERN DURCHFÜHREN.
- Richten Sie bei einem Bild die gewünschte Zoomstufe ein, dann öffnen Sie Fenster: Anordnen und wählen Gleiche Zoomstufe, Gleiche Position oder Alles angleichen – gut, um Bildserien zu vergleichen.

#### Kapitel 3 • Bilddateien darstellen, messen & drucken

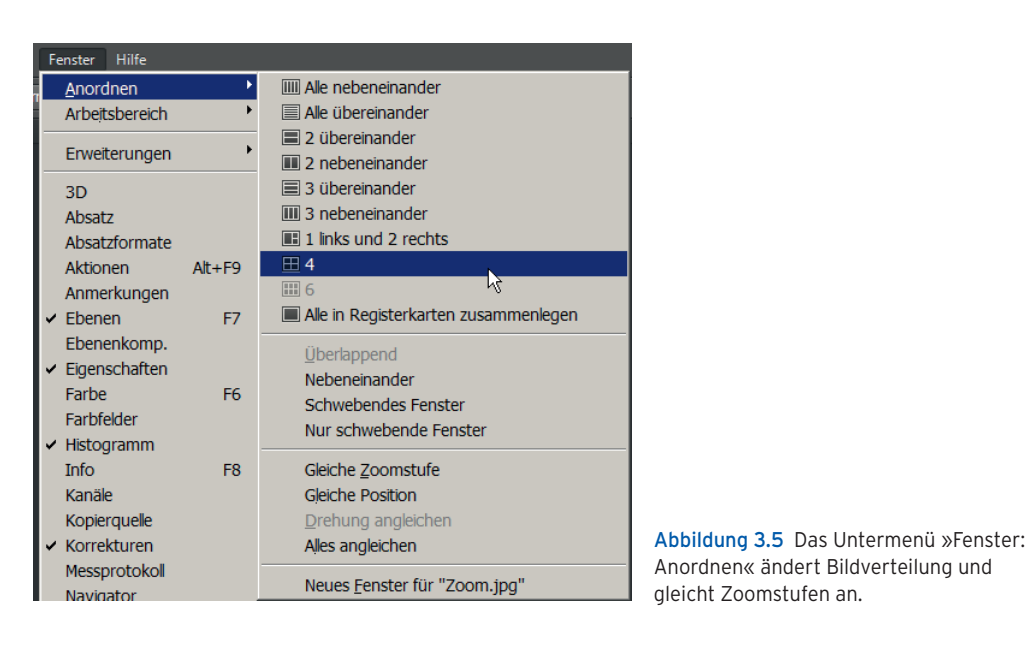

#### **3.1.3 Handwerkzeug**

Mit dem Handwerkzeug (Kurztaste H, für Hand) verschieben Sie den sichtbaren Bildbereich innerhalb des Dateirahmens. Ein Doppelklick auf das Handwerkzeug in der Werkzeugleiste zeigt das Gesamtbild in maximaler Zoomstufe.

Egal, welches Werkzeug gerade aktiviert ist - mit der Leertaste erhalten Sie jederzeit die Hand . B. Schieben Sie Ihr Bild zurecht und lassen Sie die Leertaste wieder los, um zum vorherigen Werkzeug zurückzukehren. Sogar bei geöffnetem Dialogfeld funktioniert das. Eine Alternative bietet das Navigator-Bedienfeld (nächster Abschnitt).

Sofern Sie OpenGL und in den Voreinstellungen das ZIEHSCHWENKEN nutzen: Schnelle Hand-H-Bewegungen befördern das Bild weiter durch den Dateirahmen als gemächliches Ziehen. Klicken Sie länger ins Bild, um eine Gesamtbildübersicht zu erhalten.

#### **»Bildlauf in allen Fenstern durchführen«**

Mit der Vorgabe Bildlauf in Allen Fenstern durchführen oben in den Optionen zum Handwerkzeug S<sup>un</sup>schieben Sie sämtliche geöffneten Fotos simultan durch Ihr jeweiliges Bildfenster. Um alle Motive auf die gleiche Position innerhalb des Bildfensters zu bringen, nehmen Sie Fenster: Anordnen: Gleiche Position.

#### **Verschieben per Tasten**

Unabhängig vom aktuellen Werkzeug bewegt sich Ihr Foto auch per Tastendruck durchs Fenster: Die Tasten Bild1) und Bild1) bzw. Seite auf und Seite ab bewegen um je eine Fensterfüllung; die & -Taste sorgt ausnahmsweise für kleinere und nicht für größere Schritte. Drücken Sie Strg, wenn es nach links oder rechts gehen soll. Mit  $\lceil \text{Pos 1} \rceil$  (Home)) erscheint die linke obere Ecke; nach rechts unten geht es per Ende-Taste.

Tipp Sofern OpenGL genutzt wird, können Sie das Bild mit dem Ansichtdrehung-Werkzeug @ drehen. Dabei ändert sich die Bildqualität in keiner Weise, Sie sehen Ihre Datei nur aus einer anderen Perspektive – nützlich zum Beispiel bei bestimmten Retuschen oder um das Bild an den Winkel des Grafiktabletts anzupassen.

#### **3.1.4 Navigator-Bedienfeld**

Das Navigator-Bedienfeld lässt Lupe Qund Hand  $\mathbb{C}^n$  oft überflüssig werden. Groß hochgezoomte Bilddetails bewegen Sie hier besonders einfach durchs Dateifenster. Das Navigator-Bedienfeld zeigt Ihnen stets das Gesamtbild. Ein Rahmen innerhalb der Navigatoranzeige kennzeichnet den Bildteil aus dem Dateifenster.

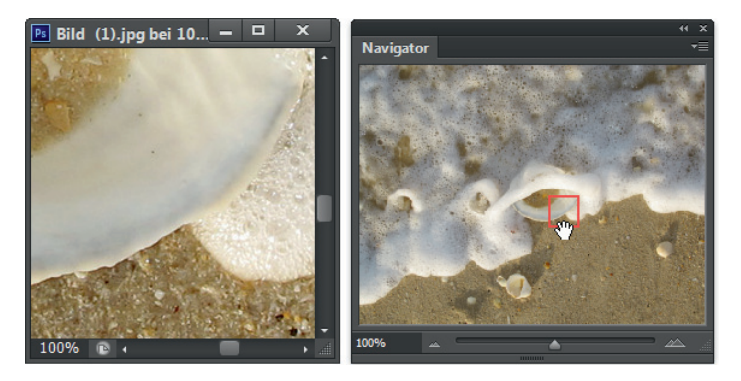

Abbildung 3.6 Zoom nach Maß: Bequem passt der Navigator Ausschnitt und Vergrößerungsmaßstab einer Bilddatei an.

Verschieben Sie den Navigatorrahmen oder klicken Sie an eine andere Stelle in der Navigatorvorschau; Sie erhalten einen anderen Bildausschnitt im bisherigen Abbildungsmaßstab. Bei gedrückter Strg-Taste erscheint eine Lupe Q über dem Navigator; damit ziehen Sie einen neuen Rahmen beliebiger Größe auf. So ändern Sie gleichzeitig Bildausschnitt und Abbildungsmaßstab - flexibler als mit der üblichen Lupe  $\mathbf{Q}$ .

Im unteren Bereich des Navigators tippen Sie einen beliebigen Vergrößerungsfaktor ein und bestätigen mit der Eingabetaste; oder zoomen Sie per Schieberegler. Der Strg-Klick ins Navigatorfenster erzeugt eine 3200-Prozent-Ansicht des angeklickten Bilddetails.

#### **Zoomen per Zahleneingabe**

Der Navigator, aber auch jedes Bildfenster hat links unten ein Feld, in dem Sie direkt Zoomstufen eintippen. Ein Hieb auf die Æ-Taste, schon wechselt Photoshop zu dieser Zoomstufe. Ziehen Sie bei bei gedrückter **Strg-Taste über dieser Anzeige, um die Zoomstufe fast stufenlos zu ändern.** 

Tipp Tippen Sie die Zoomstufe ins Feld. Halten Sie dann die <sup>[0]</sup>-Taste gedrückt und drücken Sie die Faste jetzt erst. Photoshop wechselt wie erwartet die Zoomstufe, doch diesmal bleibt der Wert im Eingabefeld markiert. Sie können sofort eine andere Zoomstufe eintippen, ohne erst doppelt ins Eingabefeld klicken zu müssen.

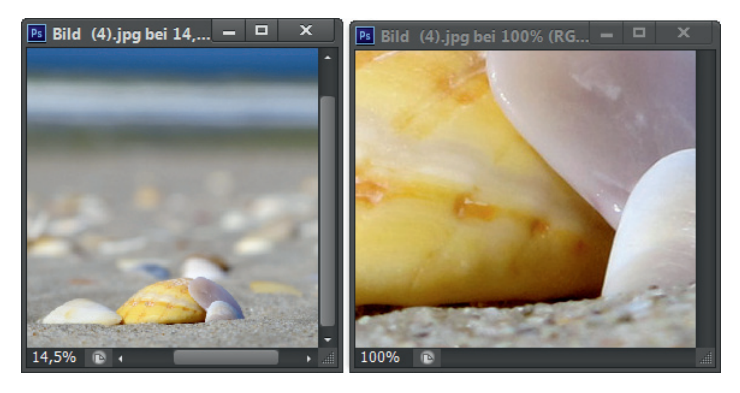

Abbildung 3.7 Doppelte Aussicht: Der »Ansicht«-Befehl »Neues Fenster« zeigt ein- und dieselbe Datei mehrfach in verschiedenen Zoomstufen nebeneinander, nützlich bei Detailretuschen.

#### **3.1.5 »Neues Fenster«**

Sie können ein und dasselbe Bild gleich mehrfach auf dem Schirm abbilden, der Befehl heißt Fenster: Anordnen: Neues Fenster für. Beide Bildfenster zeigen dieselben Daten – ein Pinselstrich links erscheint sofort auch rechts. Oft macht diese Doppeldarstellung Sinn:

- Sie retuschieren an einem hochgezoomten Bildausschnitt und verfolgen nebenan in einer zweiten, normal großen Ansicht, wie Ihre Bemühungen in der Gesamtansicht wirken.
- Sie verdoppeln die Ansicht eines RGB-Bilds und stellen die zweite Fassung mit Ansicht: Proof einrichten: CMYK-Arbeitsfarbraum oder einer Farbenblindheit-Variante zum Vergleich daneben. Jetzt arbeiten Sie im RGB-Bild und verfolgen die Auswirkungen auch für die CMYK-Ausgabe.
- Sie bearbeiten eine Ebenenmaske; dabei stellen Sie die Ebene und die bearbeitete Maske nebeneinander.

Tipp Je nach Voreinstellung dockt das zweite Fenster innerhalb des ersten an, man sieht die Ansichten also nicht nebeneinander. Wählen Sie noch Fenster: Anordnen und dann zum Beispiel auf 2 übereinander.

#### **Weitere Möglichkeiten**

Verschieben Sie die eine Ansicht Ihrer Datei mit dem Handwerkzeug  $\P$  im Bildfenster, bewegt Photoshop wahlweise die andere Ansicht im gleichen Maße mit - dazu klicken Sie in den Handoptionen auf BILDLAUF IN Allen fenstern. Der Befehl Fenster: Anordnen: Nebeneinander (auch im Menü zur Schaltfläche Dokumente ANORDNEN **(Burger)** stellt die verschiedenen Ansichten Ihrer Datei übersichtlich nebeneinander.

#### **3.1.6 Befehle im Überblick: Bilddateien darstellen**

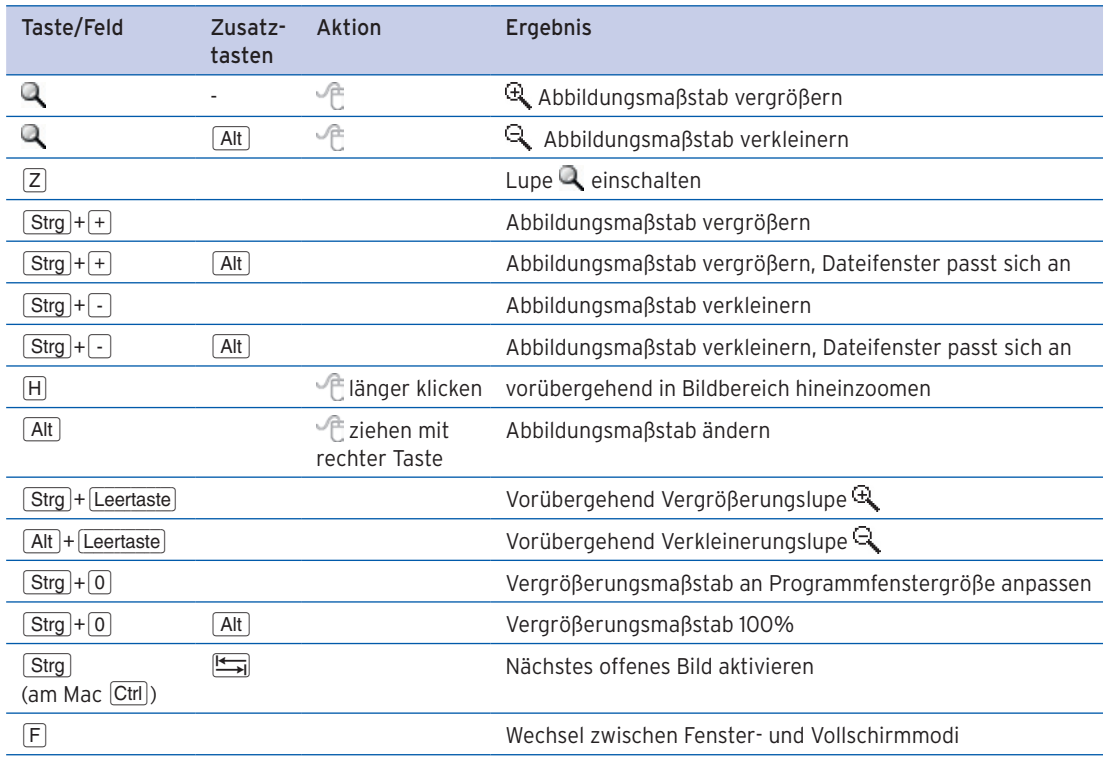

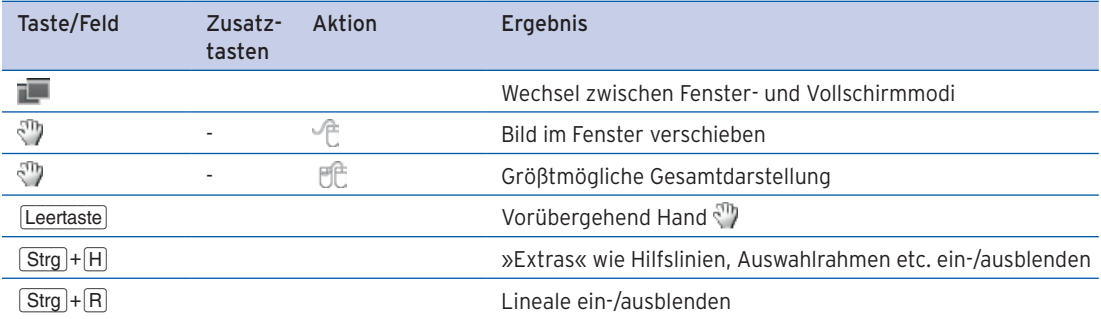

#### **3.2 Bilddaten messen**

Photoshop bietet umfangreiche Anzeigen über die technischen Eigenschaften des Bilds, über die aktuelle Auswahl wie auch über Ihren Rechner. Bereits die Titelzeile des Fotos verrät Zoomstufe, Farbmodus, Farbtiefe, Copyright und die aktuelle Ebene oder Maske.

#### **3.2.1 Das Info-Bedienfeld**

Das Info-Bedienfeld (Fenster: Informationen, meist auch F8) nennt die Farbwerte des Bildpunkts unter dem Mauszeiger in zwei verschiedenen Farbmodellen – welche Farbmodelle, das bestimmen Sie im Bedienfeldmenü oder über den pipettenförmigen Schnellschalter <sup>\*</sup> im Bedienfeld selbst.

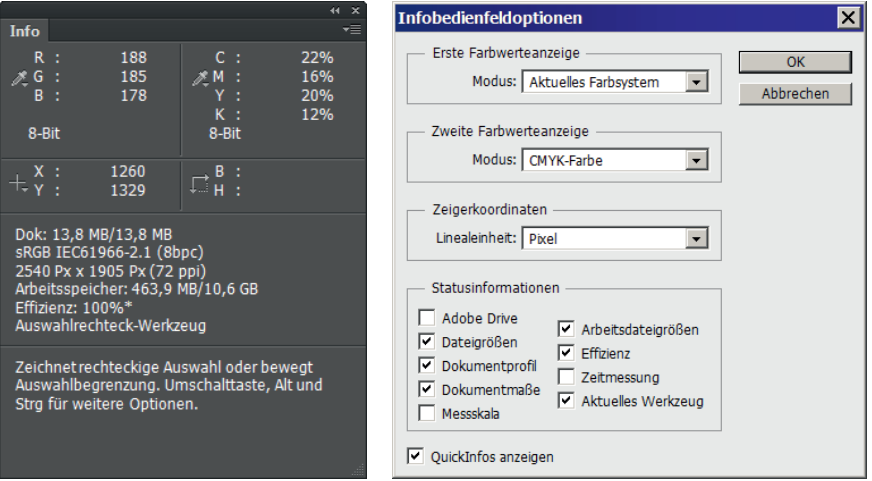

Abbildung 3.8 Das Info-Bedienfeld nennt alle Daten für Bild und Auswahl. In den Optionen bestimmen Sie, was das Info-Bedienfeld anzeigt.

Außerdem sehen Sie die Koordinaten der Cursorposition in Pixel, Zentimeter oder Inch, dazu die aktuelle Farbtiefe und die Systembeanspruchung. Sofern Sie in den Optionen die QUICKINFOS nicht abschalten, lesen Sie hier im Info-Bedienfeld auch Tipps zum aktuellen Werkzeug.

#### **Optionen**

Zeigerposition und Auswahlgröße erscheinen zum Beispiel in Pixel- oder Zentimetereinheiten. Welche Einheiten Photoshop verwendet, steuern Sie per Bearbeiten: Voreinstellungen: Maßeinheiten & Lineale (am Mac wie immer Photoshop: Voreinstellungen) oder klicken Sie direkt auf das Kreuz $+$ .

#### Kapitel 3 • Bilddateien darstellen, messen & drucken

Arbeiten Sie mit der Auswahlellipse oder dem Auswahlrechteck [1], zeigt das Info-Bedienfeld Höhe (H) und Breite (B) des ausgewählten Bereichs an. Beim Malwerkzeug sehen Sie die Koordinaten der Anfangs- und Endpunkte, den Winkel (W), die Distanz (D) und andere Werte. Beim Vergrößern oder Verkleinern einer Ebene per Transformieren lesen Sie Höhe und Breite (H, B) der skalierten Auswahl; bei Drehmanövern erscheint der Winkel.

Bei einer Farbkorrektur zeigt das Info-Bedienfeld nebeneinander die Werte vor und nach der Korrektur an, solange das entsprechende Dialogfeld, etwa Gradationskurven, noch offen ist. Ein Ausrufezeichen neben einem CMYK-Farbwert signalisiert, dass er außerhalb des druckbaren Bereichs liegt.

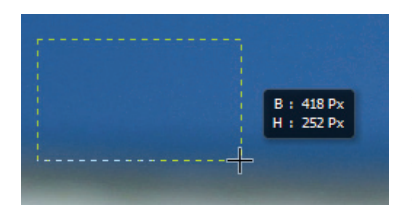

Abbildung 3.9 Beim Transformieren, Freistellen oder Auswählen meldet Photoshop Größe oder Drehwinkel direkt über dem Bild. Ob und wo diese Angaben erscheinen, regeln Sie in den Voreinstellungen  $($  $\overline{\text{Strg}}$  + $\overline{\text{K}}$ ) im Bereich BENUTZEROBERFLÄCHE mit dem Klappmenü TRANSFORMATIONSWERTE ANZEIGEN.

#### **3.2.2 Farbaufnahme-Werkzeug**

Das Farbaufnahme-Werkzeug <sup>of</sup> finden Sie im selben Fach der Werkzeugleiste wie Pipette <sup>f</sup>oder Linealwerkzeug  $\mathscr Q$  und Sie rufen es mit derselben Kurztaste  $\sqcap$  auf. Das Farbaufnahme-Werkzeug  $\mathscr V$ verteilt bis zu vier Messpunkte  $\ddot{\oplus}$  über die Datei. Photoshop nummeriert diese Messstationen  $\ddot{\oplus}$  durch und nennt im Info-Bedienfeld für jeden Punkt separat den genauen Farbwert. Vergleichbares bietet der Raw-Dialog.

Wenn Sie das Werkzeug wechseln, blendet Photoshop je nach Werkzeug die Punkte aus. Auch der Befehl An $sicht: Extras (\overline{Strg} + H)$  verbannt die Messpunkte. Sie erscheinen aber unverändert, sobald Sie das Farbaufnahme-Werkzeug Wieder aufrufen. Starten Sie einen Tonwertbefehl wie Farbton/Sättigung oder arbeiten Sie im Korrekturen-Bedienfeld, zeigt das Info-Bedienfeld bei geöffnetem Dialogfeld für jeden einzelnen Messpunkt gleich zwei Werte – vorher und nachher.

Es ist egal, welche Montageebene Sie aktivieren: Das Farbaufnahme-Werkzeug misst immer den Tonwert des sichtbaren Gesamtbilds. Blenden Sie eine Ebene aus, kann sie auch nicht mehr mit gemessen werden. Sie können mit dem Farbaufnahme-Werkzeug den Farbwert eines einzelnen Bildpunkts messen oder den Durchschnitt aus 3x3, 5x5 oder 101x101 Pixel; Sie regeln das per Kontextmenü oder oben in den Werkzeugoptionen.

#### **Messpunkte verschieben und übertragen**

Führen Sie das Farbaufnahme-Werkzeug in über einen Messpunkt  $\hat{\psi}$ , um diesen zu bewegen. Wenn Sie dabei zur  $\boxed{\hat{\alpha}}$ -Taste greifen, bleiben wie üblich nur Bewegungen auf Geraden übrig. Umgekehrt ziehen Sie mit dem Verschiebenwerkzeug  $\mathbf{L}_{\mathbf{F}}$  Ebenen unter den Messpunkten her, die dabei auf ihrer Position verharren.

#### **Messpunkte speichern und entfernen**

In wichtigen Dateiformaten speichert Photoshop Messpunkte  $\oplus$  automatisch mit; man trifft sie also nach erneutem Öffnen wieder an. Dazu zählen die Dokumenttypen TIFF, Photoshop und JPEG. Um einen Messpunkt zu entfernen, klicken Sie ihn mit dem Farbaufnahme-Werkzeug  $\mathscr V$  bei gedrückter  $\overline{A}$ tl-Taste an.

#### **Bei geöffnetem Dialogfeld**

Auch bei geöffneten Korrekturen-Dialogen wie Tonwertkorrektur oder Farbton/Sättigung können Sie Messpunkte  $\Phi$  setzen. Dazu klicken Sie bei gedrückter  $\Omega$ -Taste ins Bild. Um einen Messpunkt noch bei offenem Dialogfeld wieder zu entfernen, drücken Sie  $\theta$  + Alt und klicken. Zum Verschieben reicht die  $\theta$ -Taste. Ebenfalls bei geöffnetem Dialog blenden Sie per Fenster: Informationen das Info-Bedienfeld ein.

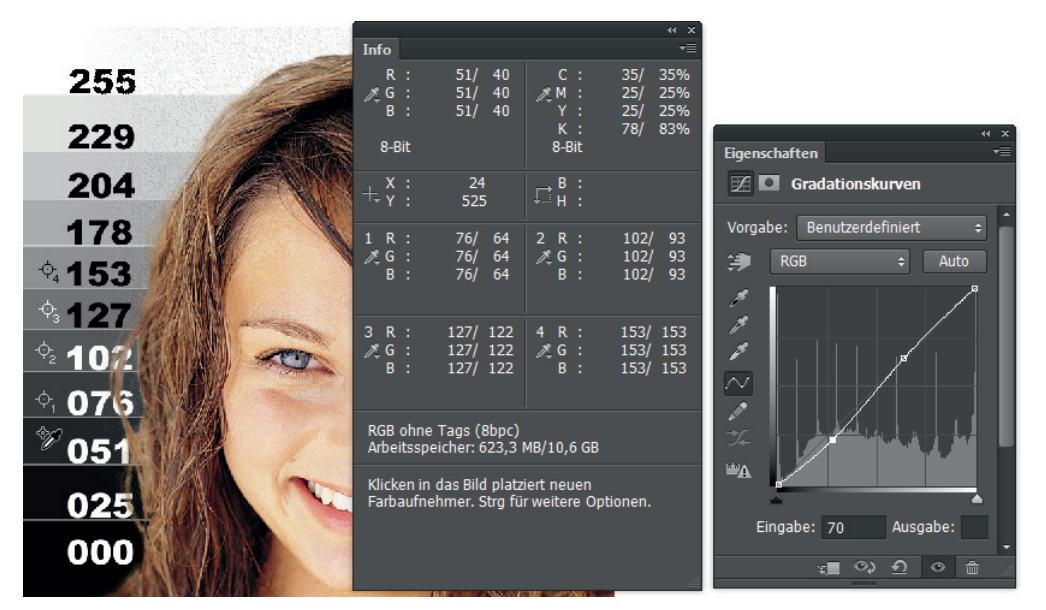

Abbildung 3.10 Wenn Sie in der Werkzeugleiste den Farbaufnehmer einschalten, sehen Sie links in der Bilddatei die vier Messpunkte. Wir korrigieren das Bild mit der »Gradationskurve«: Das Info-Bedienfeld meldet im unteren Bereich Vorherund Nachherwerte für jeden einzelnen Messpunkt. Datei: Tonwerte

#### **3.3 »Farbeinstellungen«**

Mit dem Befehl Bearbeiten: Farbeinstellungen ( $\overline{\text{Strg}} + \hat{\alpha} + K$ ) sorgen Sie dafür, dass Photoshop Bilddateien so am Monitor zeigt, wie sie auch im Druck aussehen (am Mac finden Sie Farbeinstellungen und Voreinstellungen im Photoshop-Menü).

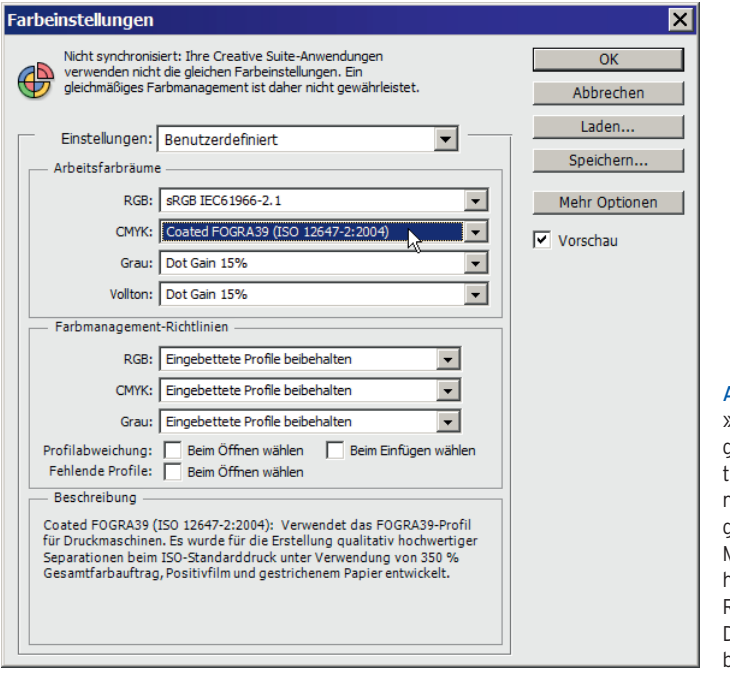

Abbildung 3.11 Der Befehl »Bearbeiten: Farbeinstellungen« steuert die Farbverwaltung. Hier haben wir noch nicht auf »Mehr Optionen« geklickt. Sobald Sie den Mauszeiger über eine Option halten (hier über »Adobe RGB«), erscheint unten im Dialogfeld eine »Beschreibung«.

#### Kapitel 3 • Bilddateien darstellen, messen & drucken

Um die Farbdarstellung zu vereinheitlichen, verknüpfen Sie Ihr Dokument mit einem sogenannten Farbprofil wie sRGB oder Adobe RGB (1998); dieses Profil definiert das tatsächliche Aussehen der Farbe. Eine Änderung des Profils ändert die Farbwiedergabe, aber nicht die Farbwerte in der Datei. Das Gesamtverfahren heißt auch »Farbmanagement« oder »Farbverwaltung«. Sie nutzen vordefinierte Einstellungen oder legen eigene Einstellungen fest. Mit dem Befehl Ansicht: Farb-Proof ( $\overline{\text{Stg}} + \overline{Y}$ ) simulieren Sie die Druckwiedergabe bereits am Monitor (Seite 125).

#### **3.3.1 Vorbedingungen**

Sie benötigen Farbmanagement vor allem, wenn Sie mit verschiedenen Dienstleistern zusammenarbeiten oder auch nur wechselnde Geräte verwenden. Arbeiten Sie dagegen in einer geschlossenen, vereinheitlichten Umgebung, brauchen Sie eventuell kein Farbmanagement. Webdesigner benötigen Farbmanagement kaum, denn sie haben keine Kontrolle über die Monitore, auf denen ihre Bilder erscheinen; allerdings bieten die Farbeinstellungen mit der Vorgabe Europa Web/Internet eine nützliche Möglichkeit, die typische Wiedergabe von Farbmonitoren zu simulieren.

Kalibrieren Sie die konkreten Monitorfarben mit einem Messgerät. Mac-Nutzer gehen im Apple-Menü auf die Systemeinstellungen, dort auf Monitore und dann auf FARBEN. Klicken Sie auf KALIBRIEREN und im nächsten Fenster auf Experten-Modus. Im Fenster Gamma-Korrektur sollten Sie den Wert 2,2, also PC-Standard, verwenden.

#### **Arbeitsbedingungen**

Denken Sie bei der Prüfung der Farbdarstellung an Folgendes:

- Die Raumbeleuchtung sollte nach der Kalibrierung konstant gehalten werden, die Helligkeits- und Kontrastregler am Monitor sollten unberührt bleiben.
- Achten Sie auf neutrale Wandfarben.
- Verwenden Sie einen neutralgrauen Programmarbeitsbereich.
- **Prüfen Sie Ihre Drucke unter Normlicht.**

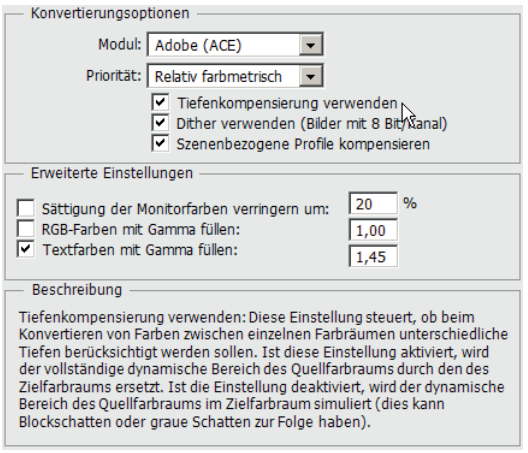

Abbildung 3.12 Die zuschaltbaren Optionen der »Farbeinstellungen«: Steuern Sie Konvertierung und Tiefenkompensierung.

#### **3.3.2 Vordefinierte Einstellungen für das Farbmanagement**

Für die Farbverwaltung bietet Photoshop eine Reihe von vordefinierten Einstellungen, die Sie ganz oben in den Farbeinstellungen wählen. Die wichtigsten:

- Europa, Druckvorstufe 2: Diese Einstellung ist auf die übliche europäische Druckvorstufe ausgerichtet. Sie erhalten Warnungen bei Profilfehlern, können also Bilder mit falschen Profilen schnell ändern. Diese Vorgabe eignet sich zudem gut für hochwertige Farbtintenstrahldrucker, weil sie den Farbraum Apobe RGB verwendet. (Nur wenn Sie Ihre Bilder im CMYK-Modus bearbeiten, stellen Sie als RGB-Arbeitsfarbraum eventuell ColorMatch RGB ein.)
- Europa Web/Internet: Die Dateien erhalten das eher für die WWW-Darstellung sinnvolle sRGB-Farbprofil mit geringem Farbumfang.
- Monitorfarben: gut geeignet für Videos und Bildschirmpräsentationen. Farbprofile werden nicht geändert.

Wollen Sie die Farbeinstellungen für alle Programme einer Creative Suite vereinheitlichen, gehen Sie in Bridge auf den Befehl Bearbeiten: Creative-Suite-Farbeinstellungen. Die wichtigsten Einstellungen einschließlich der selbst angelegten sollten sofort in der Liste erscheinen - anklicken und dann auf ANWENDEN klicken. Die Erweiterte Liste mit Farbeinstellungen vergrößert das Angebot erheblich.

Eventuell haben Sie Farbeinstellungen auf dem Datenträger, aber nicht im vorgesehenen Verzeichnis. Dann klicken Sie auf Gespeicherte Farbeinstellungsdateien anzeigen.

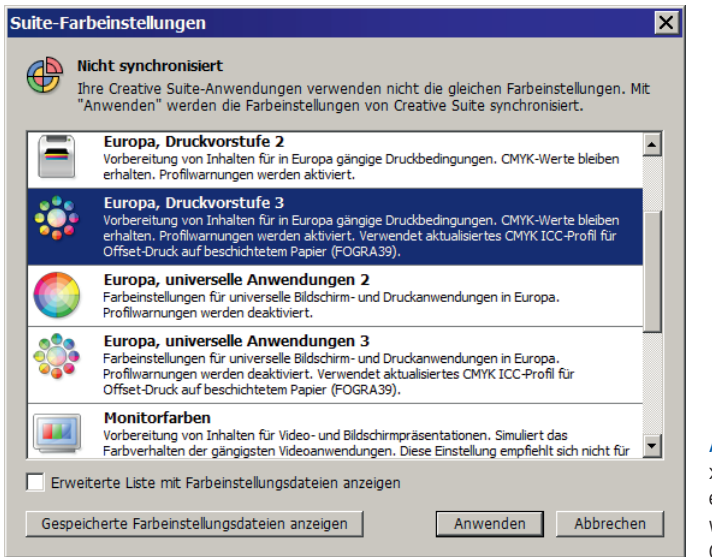

Abbildung 3.13 Vereinheitlichen Sie die »Farbeinstellungen« für alle Programme einer Creative-Suite-Installation. Dazu wählen Sie in Bridge »Bearbeiten: Creative Suite-Farbeinstellungen«.

#### **3.3.3 Eigene Einstellungen**

Passen Sie Photoshops Vorgaben zum Farbmanagement an. Wir besprechen die wichtigsten Möglichkeiten.

#### **»Speichern« und »Laden«**

Sobald Sie ein Detail einer vordefinierten Einstellung ändern, steht oben im EINSTELLUNGEN-Klappmenü BENUTzerdefiniert. Eine solche eigene Einstellung können Sie speichern und laden. Die Vorgabe erscheint überdies als Angebot im Klappmenü Einstellungen und lässt sich via Bridge auch anderen Creative-Suite-Programmen verpassen (siehe oben). Speichern Sie im Verzeichnis, das Photoshop vorschlägt.

#### **»Arbeitsfarbräume« und »Farbmanagement-Richtlinien«**

Die vordefinierten Einstellungen legen einen sogenannten »Arbeitsfarbraum« fest. Photoshop verwendet den Arbeitsfarbraum als Profil für Dokumente ohne eigene Farbprofilinformation. Zu Konflikten kommt es in folgenden Situationen:

- Sie öffnen eine Datei, deren Farbprofil vom aktuellen Arbeitsfarbraum abweicht.
- Sie öffnen Dateien ohne Farbprofil.

Das Verhalten in solchen Konflikten legen Sie in den Farbmanagement-Richtlinien fest. Meist sollten Sie das Dokument in Arbeitsfarbraum konvertieren – eine Datei mit sRGB-Profil erhält also automatisch den Farbraum Adobe RGB, sofern der oben unter Arbeitsfarbräume festgelegt ist. Im Bereich Profilfehler bestimmen Sie, wann Photoshop Meldung machen und Ihnen Optionen anbieten soll, zum Beispiel beim Öffnen oder beim Einfügen, oder Sie verzichten ganz auf die Warnung und klicken keine Vorgabe an.

Tipp Photoshop kann das Farbprofil einer Digitalkamera-Datei generell ignorieren und Ihnen so eine Menge Konfliktmeldungen ersparen. Wählen Sie in Photoshop Bearbeiten: Voreinstellungen: Dateihandhabung und nutzen Sie die Option EXIF-PROFILKENNUNG IGNORIEREN.

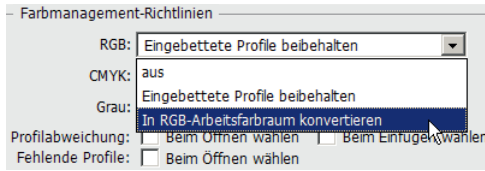

Abbildung 3.14 Was passiert, wenn eine Bilddatei nicht das vorgesehene Farbprofil hat? Das entscheiden Sie im Bereich »Farbmanagement«.

#### **Profil von Hand ändern**

Ändern Sie das Profil der aktuellen Datei von Hand. Ihre Möglichkeiten:

- Der Befehl Bearbeiten: Profil zuweisen kann das vorhandene Profil löschen, gegen den aktuellen Arbeitsfarbraum austauschen oder die Monitordarstellung auf ein neues Profil ausrichten. Es wird jedoch kein neues Profil dauerhaft in die Datei gerechnet.
- Mit dem Befehl Datei: Speichern unter (Seite 252) legen Sie fest, ob Sie das aktuelle ICC-PROFIL (Windows) oder FARBPROFIL (Mac) einbetten möchten; dies gilt unter anderem für die Dateiformate PSD, JPEG, TIFF, EPS, DCS und Pict. Sie können auch die aktuellen Proof-Einstellungen verwenden, die Sie mit dem Befehl Ansicht: Proof einrichten machen, allerdings nur bei PDF, EPS, DCS 1.0 und 2.0.
- Der Befehl Bearbeiten: In Profil konvertieren konvertiert die Farben der Datei in ein anderes Profil.

#### **Geräteprofile hinzufügen**

Sie können Profile für Ihre Geräte dem System hinzufügen und im Dialogfeld FARBEINSTELLUNGEN verwenden. Die erforderlichen Dateien werden für Scanner, Monitore oder Drucker meist auf Datenträger mitgeliefert. Sofern es keine automatische Installation gibt (auch per Rechtsklick auf die Profildatei), kopieren Sie die Dateien unter Windows XP und Windows 7 in das Verzeichnis »System32/Spool/Drivers/Color«, am Mac heißt es »Library/ColorSync/Profiles«.

Am Mac nutzt Photoshop generell das Monitorprofil, das Sie in den Systemeinstellungen unter Monitorfarben einschalten.

#### **3.4 Drucken**

Photoshop bietet einen ausgefeilten Einzelbilddruck.

#### **3.4.1 »Drucken«**

Der Befehl Datei: Drucken (Strg)+ $\overline{P}$ ) präsentiert Ihr Werk in seiner Vorschau erst einmal in der eingespeicherten Druckgröße. Die wollen Sie ändern? Schalten Sie zunächst MITTE und Auf MEDIENGRÖSSE SKALIEREN ab. Schieben Sie das Bild frei über der Seitenvorschau und ziehen Sie an den Rändern des Bilds innen (nicht des schraffierten Druckpapierschemas), um die Größe zu ändern; eventuell müssen Sie das Bild erst verschieben, um einen Anfasspunkt zu sehen. Alternativ tippen Sie neue Koordinaten und Maße ein.

Wählen Sie Auf Mediengrösse skalieren, um Ihr Material flächendeckend zu füllen. Mit der Option Auswahlbereich DRUCKEN blendet Photoshop Auswahlmarken ein.

Bei Größenänderungen ändert sich der Wert DRUCKAUFLÖSUNG, ganz unten im Bereich SKALIERTE AUSGABEGRÖSSE: Je größer Sie das Bild printen, desto niedriger die DRUCKAUFLÖSUNG, also die Zahl der Bildpunkte pro Zentimeter. Bleiben Sie möglichst über 200 dpi, außer bei Zeitungsdruck.

Bei diesem Vorgang ändern Sie nur das Druckmaß für den aktuellen Print – die ursprünglichen, in der Datei gespeicherten Druckmaße bleiben erhalten, auch die Zahl der Bildpunkte ändert sich nicht. Wollen Sie das aktuelle Bild flott ohne Änderungen im Druckdialog zu Papier bringen, nehmen Sie Datei: Eine Kopie drucken  $($  Strg +  $\circ$  + Alt + P).

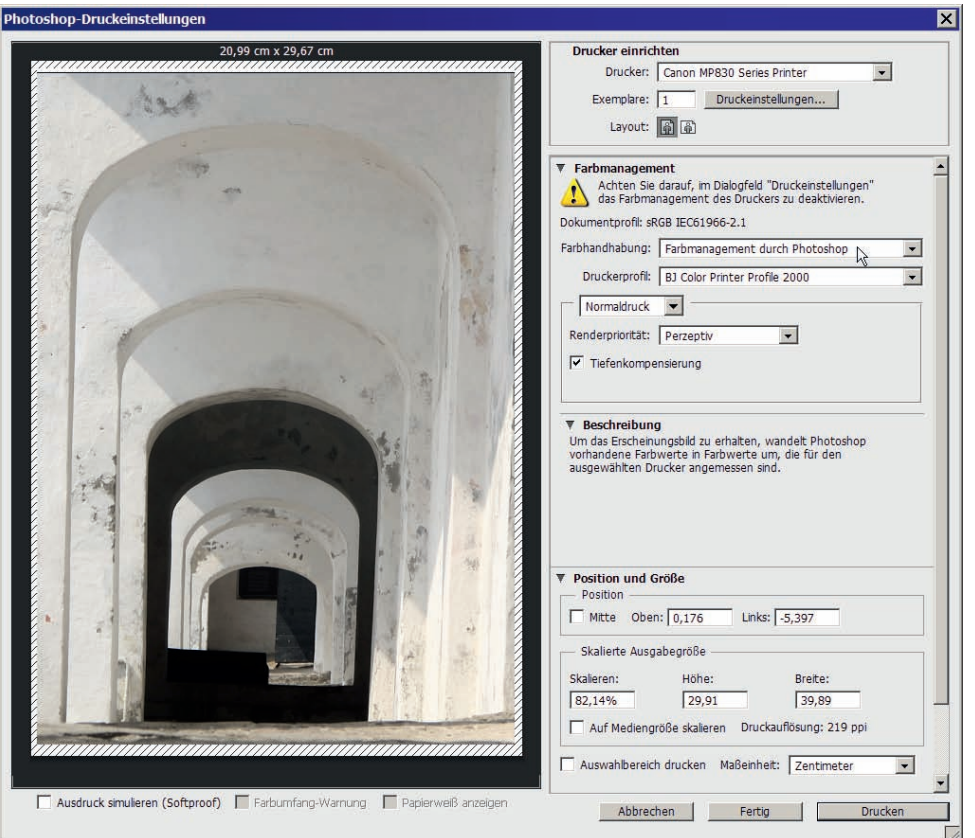

Abbildung 3.15 Der Befehl »Datei: Drucken« steuert die Maße und die Farbwiedergabe für den aktuellen Ausdruck.

Tipp Gut und billiger, aber nicht schneller als Photoshop printen Internet-Druckdienste Ihre Bilder auf Papier, Tassen, Bettwäsche und in Fotobücher. Statt online zu übertragen, können Sie bei großen Datenmengen teilweise eine CD oder DVD einreichen, die eventuell mit einer umständlichen Spezialsoftware geschrieben werden muss. Detaillierte Preisvergleiche für Ihren persönlichen Druckauftrag und teils Kundenkommentare finden Sie unter *www.bilder-dienste.de* und *www.bessere-bilder.de*.

#### **»Farbmanagement«-Optionen**

Schalten Sie rechts das Farbmanagement ein, um die Farben zu steuern. Wollen Sie die folgenden Einstellungen nur anpassen, aber kein Bild drucken, klicken Sie zum Abschluss auf Fertig.

#### **Tintenstrahlerausdrucke mit Farbprofil**

So erhalten Sie gute Ausdrucke mit Ihrem Farbtintenstrahldrucker:

- 1. Bearbeiten Sie ein RGB-Bild mit einem sinnvollen Farbprofil, zum Beispiel Adobe RGB, und lassen Sie es im RGB-Modus. Wechseln Sie nicht nach CMYK.
- 2. Kalibrieren Sie den Monitor, besorgen und installieren Sie Farbprofile für Drucker, Papier und Druckfarben.
- 3. Wählen Sie Datei: Drucken und richten Sie die Größe ein (siehe oben).
- 4. Wählen Sie unter Farbhandhabung das Farbmanagement durch Drucker.
- 5. Sie haben ein eigenes Profil für Ihre Kombination aus Drucker, Druckfarben und Papier? Wählen Sie unter Farbhandhabung die Vorgabe Farbmanagement durch Photoshop (diese Option ist fast identisch mit dem Befehl Bearbeiten: In Profil konvertieren).
- 6. Anschließend geben Sie das Druckerprofil für Ihr Gerät an.
- 7. Verwenden Sie für Renderpriorität die Vorgabe Perzeptiv, darunter die Tiefenkompensierung.
- 8. Klicken Sie auf Drucken. Nun erscheint das Dialogfeld Ihres Druckers. Wählen Sie das Profil für die Papiersorte und schalten Sie das Farbmanagement des Druckers ab. Geben Sie in den Druckeroptionen die richtige Papiersorte an.

Wenn Sie nicht mit rein-weißem Papier drucken und dieses Papier im Druckprofil enthalten ist, sorgt die Option Papierweiss anzeigen für eine genauere Vorschau.

#### **»Hardproofing«**

Per HARDPROOFING (einrichten unter dem DRUCKERPROFIL-Klappmenü) simulieren Sie einen anderen Drucker (»Proof« bedeutet hier Andruck oder Probedruck); verwenden Sie Ihren Tintenstrahler und prüfen Sie dabei die Wirkung im Offset- oder Zeitungsdruck. Zunächst stellen Sie mit dem Photoshop-Befehl Ansicht: Proof einrichten alles entsprechend dem geplanten Ausgabegerät ein. Photoshop nennt unter HARDPROOFING den Namen des Druckers oder Belichters, den Sie in den Farbeinstellungen (siehe oben) festgelegt haben.

Sie nehmen das Farbmanagement durch Photoshop und wählen das Druckerprofil für Ihr Gerät. Besonders präzise Probedrucke erhalten Sie mit den Optionen Papierfarbe simulieren und Schwarze Druckfarbe simulieren – falls sie für Ihr Profil angeboten werden. Das Farbmanagement des Druckers schalten Sie ab.

Tipp Wollen Sie schon bei der Bildbearbeitung in Photoshop selbst eine Vorschau auf die Druckerfarben? Wählen Sie in Photoshop zunächst Ansicht: Proof einrichten: Benutzerdefiniert und danach Ansicht: Farbproof  $(\sqrt{\text{Strg}} + \sqrt{Y})$ .

## **Copyright**

Daten, Texte, Design und Grafiken dieses eBooks, sowie die eventuell angebotenen eBook-Zusatzdaten sind urheberrechtlich geschützt. Dieses eBook stellen wir lediglich als **persönliche Einzelplatz-Lizenz** zur Verfügung!

Jede andere Verwendung dieses eBooks oder zugehöriger Materialien und Informationen, einschließlich

- der Reproduktion,
- der Weitergabe,
- des Weitervertriebs,
- der Platzierung im Internet, in Intranets, in Extranets,
- der Veränderung,
- des Weiterverkaufs und
- der Veröffentlichung

bedarf der **schriftlichen Genehmigung** des Verlags. Insbesondere ist die Entfernung oder Änderung des vom Verlag vergebenen Passwortschutzes ausdrücklich untersagt!

Bei Fragen zu diesem Thema wenden Sie sich bitte an: [info@pearson.de](mailto:info@pearson.de)

#### **Zusatzdaten**

Möglicherweise liegt dem gedruckten Buch eine CD-ROM mit Zusatzdaten bei. Die Zurverfügungstellung dieser Daten auf unseren Websites ist eine freiwillige Leistung des Verlags. **Der Rechtsweg ist ausgeschlossen.**

#### **Hinweis**

Dieses und viele weitere eBooks können Sie rund um die Uhr und legal auf unserer Website herunterladen:

#### **<http://ebooks.pearson.de>**